# Security and DCOM Settings **OPC Connection**

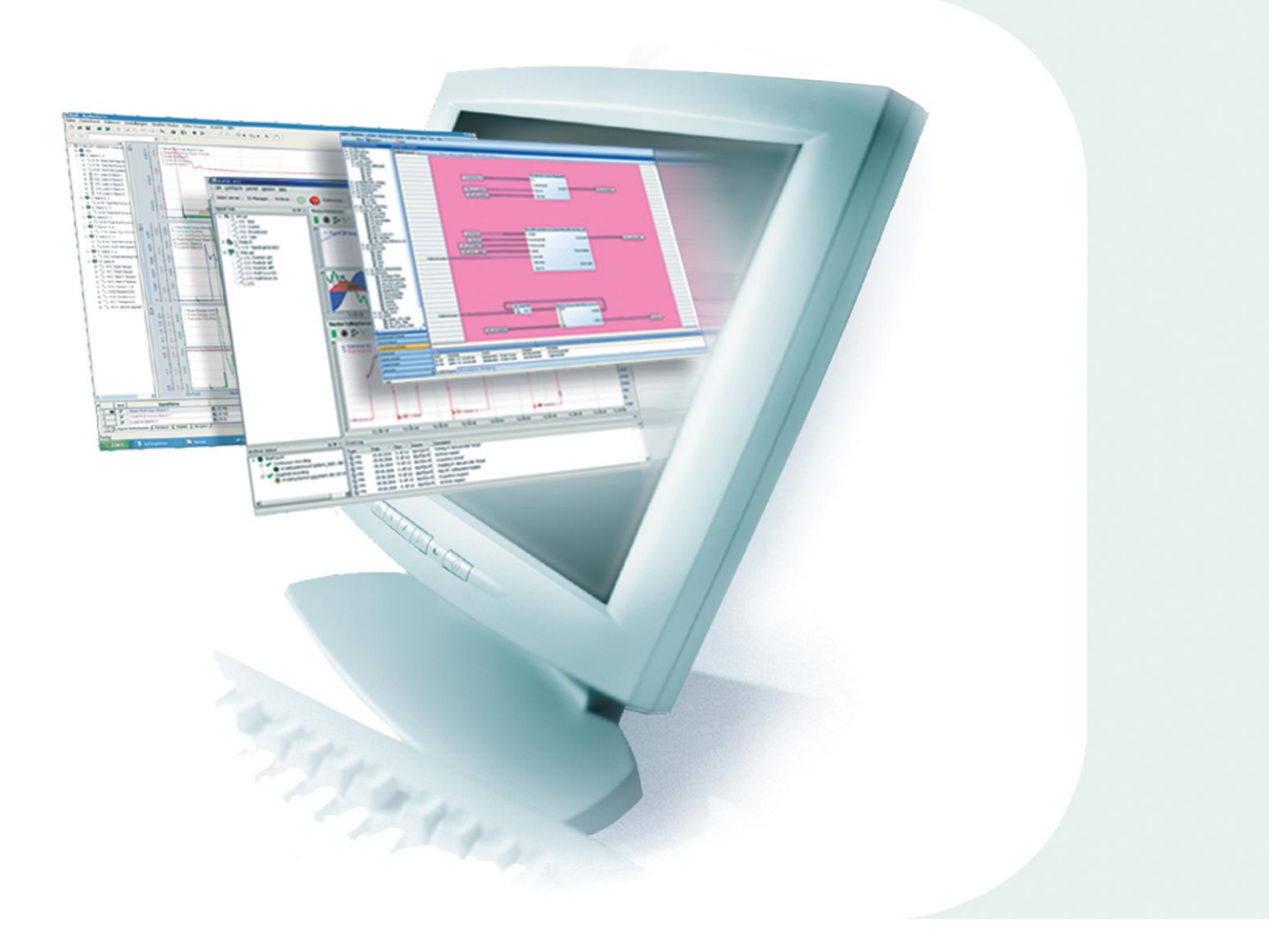

# Manual

Issue 2.0.1

**Measurement and Automation Systems** 

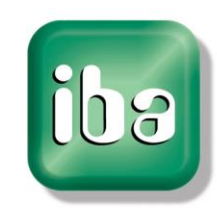

#### **Manufacturer**

iba AG Koenigswarterstr. 44 90762 Fuerth **Germany Contacts** Main office +49 911 97282-0 Fax +49 911 97282-33 Support +49 911 97282-14 Engineering +49 911 97282-13 E-Mail iba@iba-ag.com Web www.iba-ag.com

This manual must not be circulated or copied, or its contents utilized and disseminated, without our express written permission. Any breach or infringement of this provision will result in liability for damages.

#### ©iba AG 2017, All Rights Reserved

The content of this publication has been checked for compliance with the described hardware and software. Nevertheless, deviations cannot be excluded completely so that the full compliance is not guaranteed. However, the information in this publication is updated regularly. Required corrections are contained in the following issues or can be downloaded on the Internet.

The current version is available for download on our web site http://www.iba-ag.com.

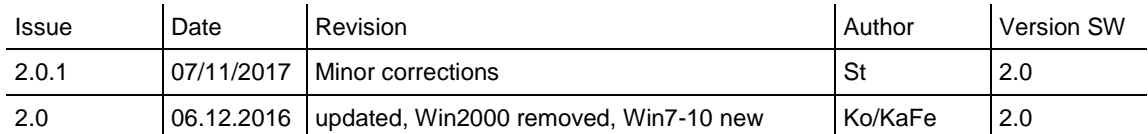

Windows® is a label and registered trademark of the Microsoft Corporation. Other product and company names mentioned in this manual can be labels or registered trademarks of the corresponding owners.

# **Table of Contents**

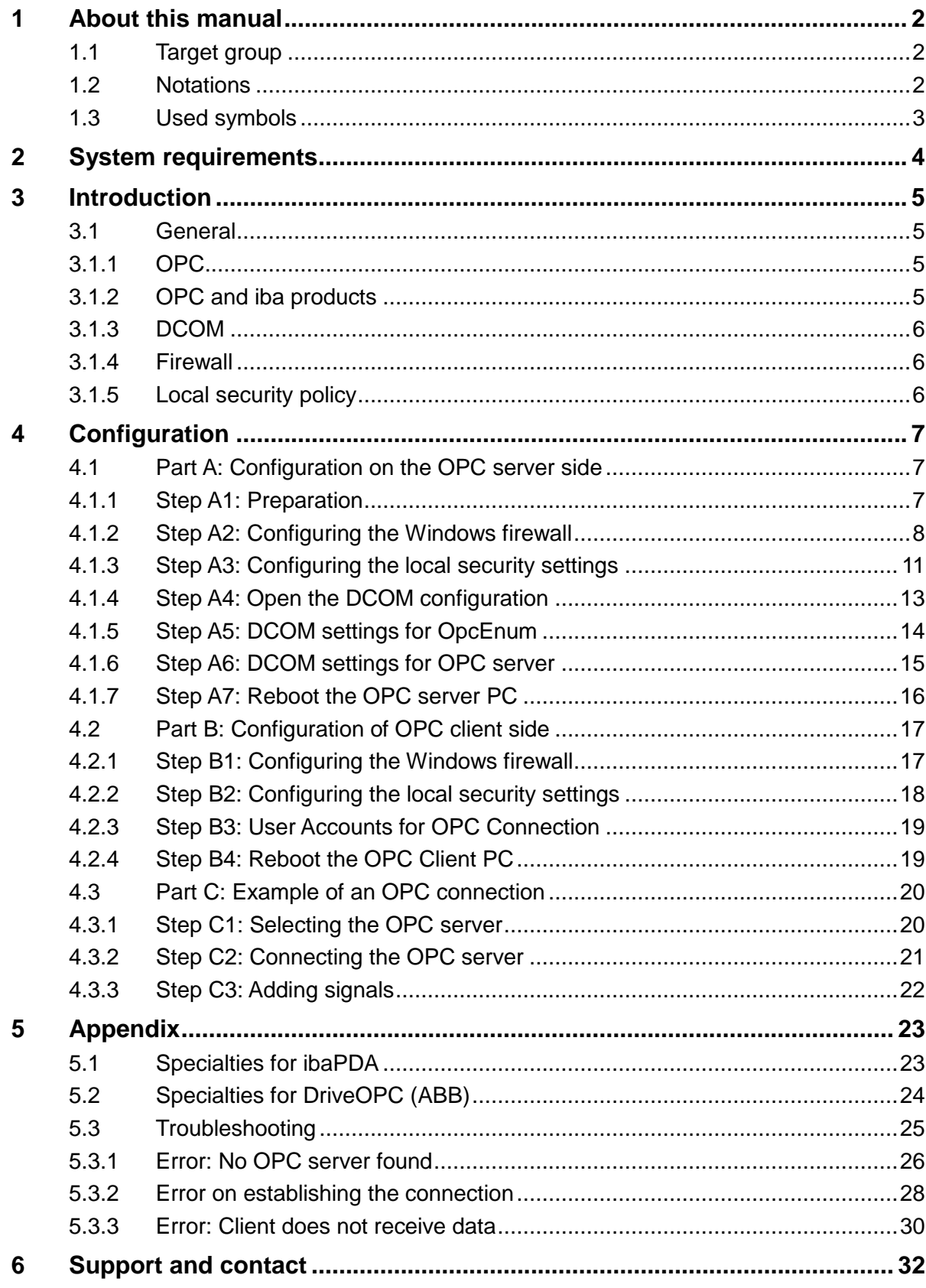

## <span id="page-3-0"></span>**1 About this manual**

This document describes a few from many possible configurations that are necessary to establish a connection between OPC client and OPC server within a network.

# <span id="page-3-1"></span>**1.1 Target group**

This manual addresses in particular the qualified professionals who are familiar with handling electrical and electronic modules as well as communication and measurement technology. A person is regarded as professional if he/she is capable of assessing safety and recognizing possible consequences and risks on the basis of his/her specialist training, knowledge and experience and knowledge of the standard regulations.

# <span id="page-3-2"></span>**1.2 Notations**

In this manual, the following notations are used:

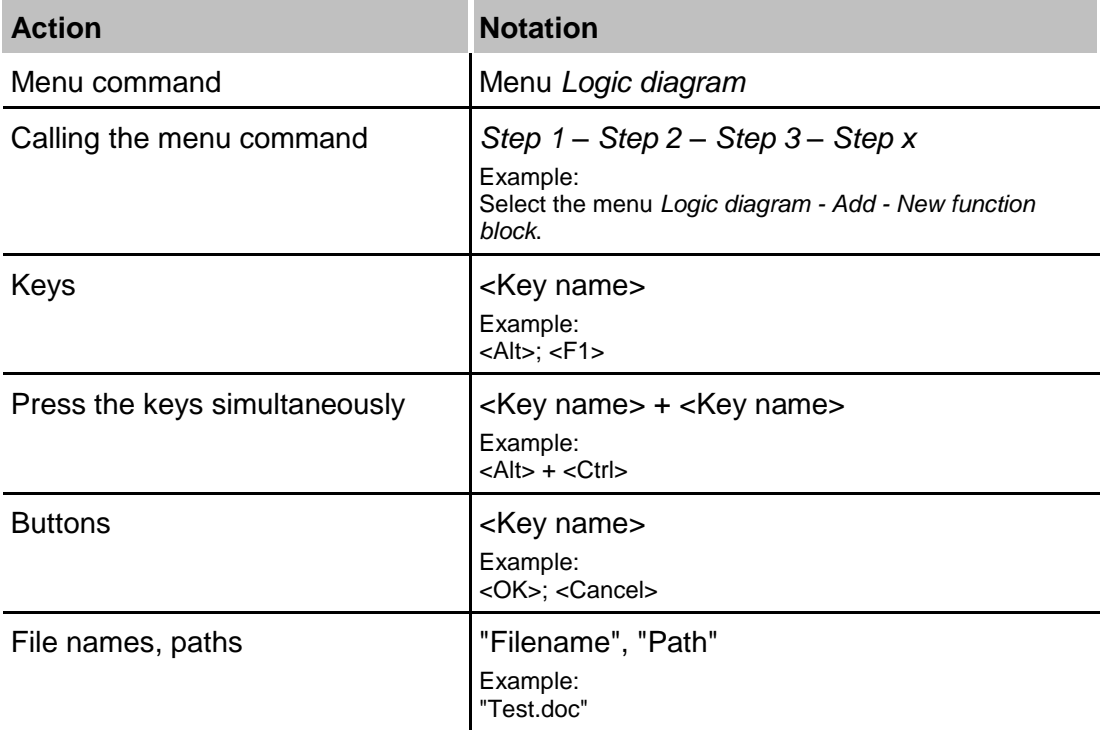

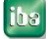

# <span id="page-4-0"></span>**1.3 Used symbols**

If safety instructions or other notes are used in this manual, they mean:

# **A DANGER**

The non-observance of this safety information may result in an imminent risk of death or severe injury:

- $\Box$  From an electric shock!
- $\Box$  Due to the improper handling of software products which are coupled to input and output procedures with control function!

# **A WARNING**

The non-observance of this safety information may result in a potential risk of death or severe injury!

# **A CAUTION**

The non-observance of this safety information may result in a potential risk of injury or material damage!

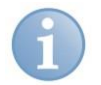

#### **Note**

A note specifies special requirements or actions to be observed.

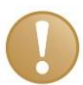

#### **Important note**

Note if some special features must be observed, for example exceptions from the rule.

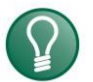

#### **Tip**

Tip or example as a helpful note or insider tip to make the work a little bit easier.

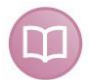

#### **Other documentation**

Reference to additional documentation or further reading.

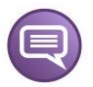

#### **Example**

Configuration and application examples for a better understanding

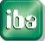

# <span id="page-5-0"></span>**2 System requirements**

See the system requirements of the OPC server and OPC client applications.

For instance, the *ibaPDA* application requires the following components for the use of the OPC Connection data interface.

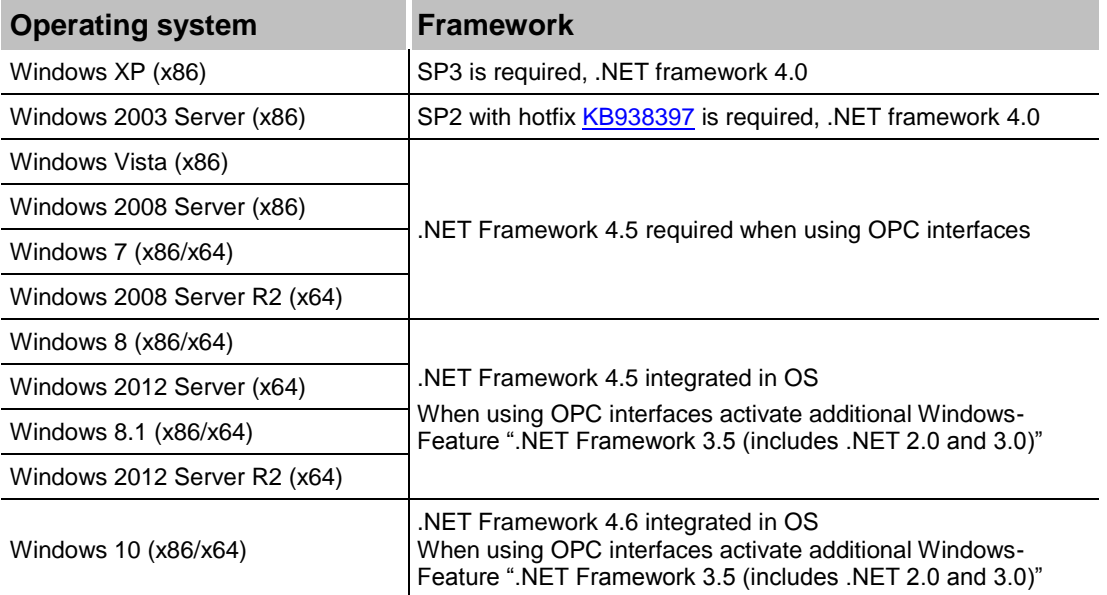

See also the *ibaPDA* version compatibility matrix.

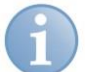

#### **Note**

It is recommended carrying out the TCP/IP communication on a separate network segment to exclude a mutual influence by other network components.

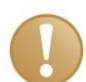

#### **Important note**

You need system administrator rights to change the DCOM settings and security policies on the OPC client PC and OPC server PC.

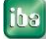

# <span id="page-6-0"></span>**3 Introduction**

This document describes a few from many possible configurations that are necessary to establish a connection between OPC client and OPC server within a network.

There are several ways to achieve this goal. The configurations described in this document were tested and lead to satisfying results.

In case the settings in this document do not work as desired or if you find other settings that are simpler, please contact us.

We are thankful for all hints considering errors in this document.

### <span id="page-6-1"></span>**3.1 General**

#### <span id="page-6-2"></span>**3.1.1 OPC**

**OPC** stands for "**O**LE for **P**rocess **C**ontrol". This is a standard software interface, which makes it possible that applications of different manufacturers exchange data with one another. OPC is used wherever sensors, control systems and HMIs of different manufacturers shall create a flexible network.

For communication between the different applications, the OPC uses Microsoft's DCOM technology. The transparent DCOM shows whether the data comes from own address space, another process or another computer connected by TCP/IP.

OPC is based on the client/server principle. The process data is generated on the server side (usually a control system) and is made available for the clients.

More information about OPC is found under<http://www.opcfoundation.org/> and in the manuals of *ibaLogic* and *ibaPDA*.

#### <span id="page-6-3"></span>**3.1.2 OPC and iba products**

The iba-applications *ibaLogic* and *ibaPDA* have OPC-interfaces.

In *ibaLogic* there is an OPC server (specification OPC Data Access 2.0) integrated, which is automatically installed and activated with the start of ibaLogic.

In *ibaPDA* there are both an OPC client and an OPC server integrated (of specification DA 1.0 und DA 2.0). The *ibaPDA* OPC server will be activated automatically and makes all configured signals available. Additionally, *ibaPDA* offers an OPC server module that enables an OPC client to send data to *ibaPDA.*

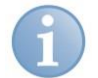

#### **Note**

The OPC connection has a non-deterministic data transfer and is therefore not qualified for real-time measurement, although it can be used for slower processes (e.g. temperature changes) or accompanied quality data (e.g. charge numbers, Technostrings).

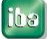

#### <span id="page-7-0"></span>**3.1.3 DCOM**

**DCOM** (**D**istributed **C**omponent **O**bject **M**odel) is a protocol defined by Microsoft, for the communication of program components across networks.

The great potency of this functionality bears the problem. As DCOM is activated as a part of the OS, almost every Internet user can get into contact with a DCOM object, which of course is a security risk.

A solution for this problem was Windows XP. Especially Service Pack 2 improved the security: The DCOM infrastructure now additionally provides access control mechanisms.

To enable data transfer over OPC, permitted accesses have to be specified exactly.

#### <span id="page-7-1"></span>**3.1.4 Firewall**

Additionally to the DCOM security policy, the Windows XP service pack 2 also comes with a firewall which is activated by default. To enable the data transfer through the firewall we have to configure some exceptions in the firewall.

#### <span id="page-7-2"></span>**3.1.5 Local security policy**

In the local security policy of Windows, a few predefined options have to be adjusted.

# <span id="page-8-0"></span>**4 Configuration**

For configuring the connection, you need administration rights for the OPC server PC and the OPC client PC.

#### **Overview:**

- □ Part A: Configuration on the OPC server side
- □ Part B: Configuration on OPC client side
- □ Part C: Example of an OPC connection

# <span id="page-8-1"></span>**4.1 Part A: Configuration on the OPC server side**

#### <span id="page-8-2"></span>**4.1.1 Step A1: Preparation**

 Check whether the "OPC Core Components" are installed. These are necessary for using the OPC-browser service OpcEnum

#### *Control Panel - Programs and Features*

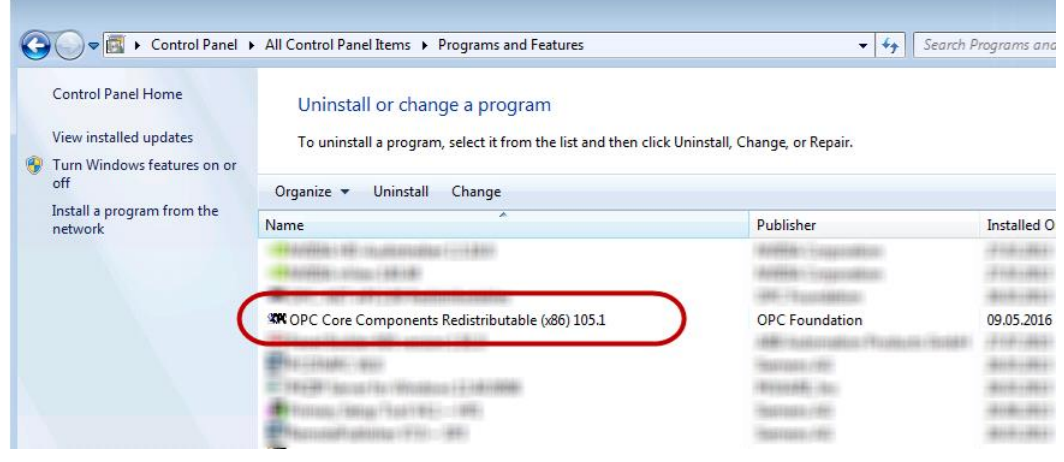

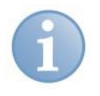

#### **Note**

Normally, the "OPC Core Components" are installed automatically with OPC products. Thus, they are installed with the iba products *ibaPDA* and *ibaLogic*.

#### <span id="page-9-0"></span>**4.1.2 Step A2: Configuring the Windows firewall**

Possibly, the OPC server and client software configures the firewall automatically on their installation. In this case, you do not have to make any changes.

Please check the entries in the firewall rules list.

#### **The following programs and TCP ports must be set enabled in the firewall:**

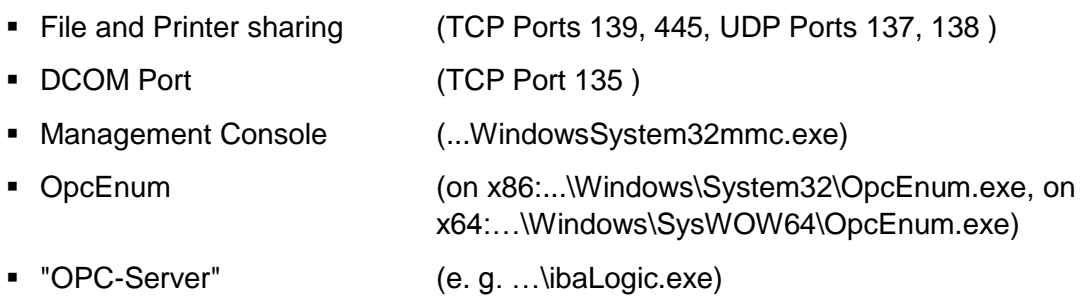

If necessary, add the missing programs or port.

#### **Configuring the firewall in Windows 7, 8, 10:**

Open firewall settings:

#### *Control Panel - Windows Firewall - Advanced settings*

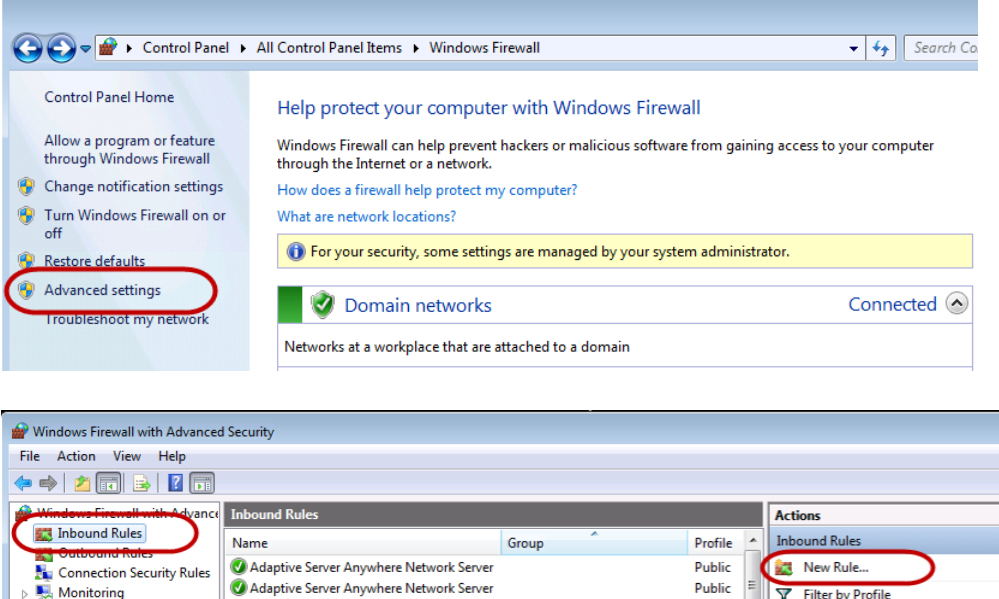

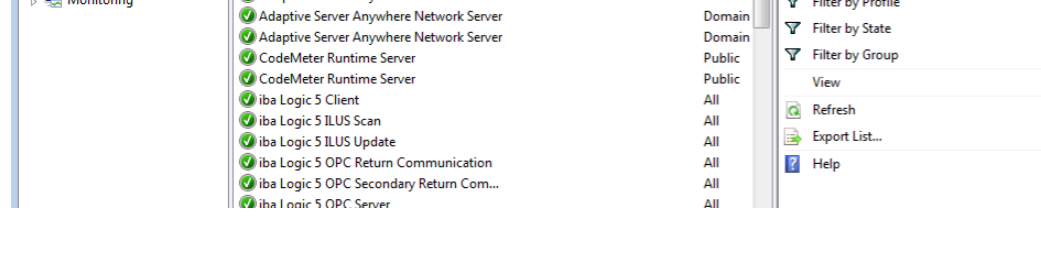

- $\Box$  Select "Inbound Rules" and check whether the list includes the programs and ports mentioned above.
- $\Box$  If not, click on "New Rule" to open the Inbound Rule Wizard, select the type "Program" or "Port" and click on <Next>

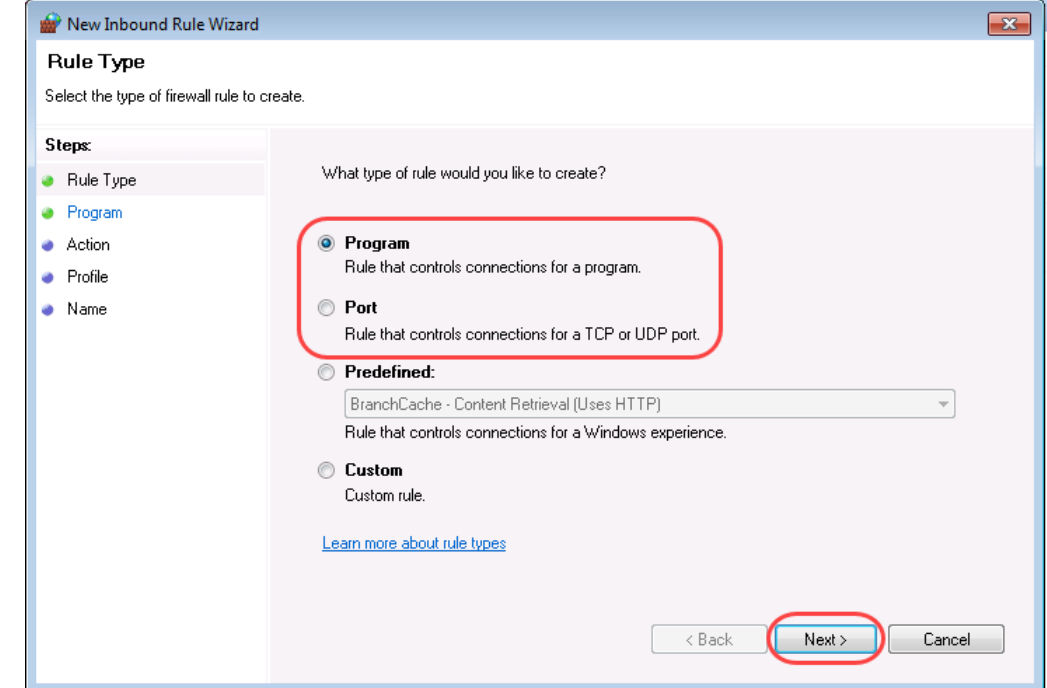

 $\Box$  Enter the program path resp. the TCP port number and allow the connection for Domain, Private and Public.

#### **Configuring the firewall in Windows XP:**

Open firewall exceptions:

#### *Control Panel - Windows Firewall - Exceptions*

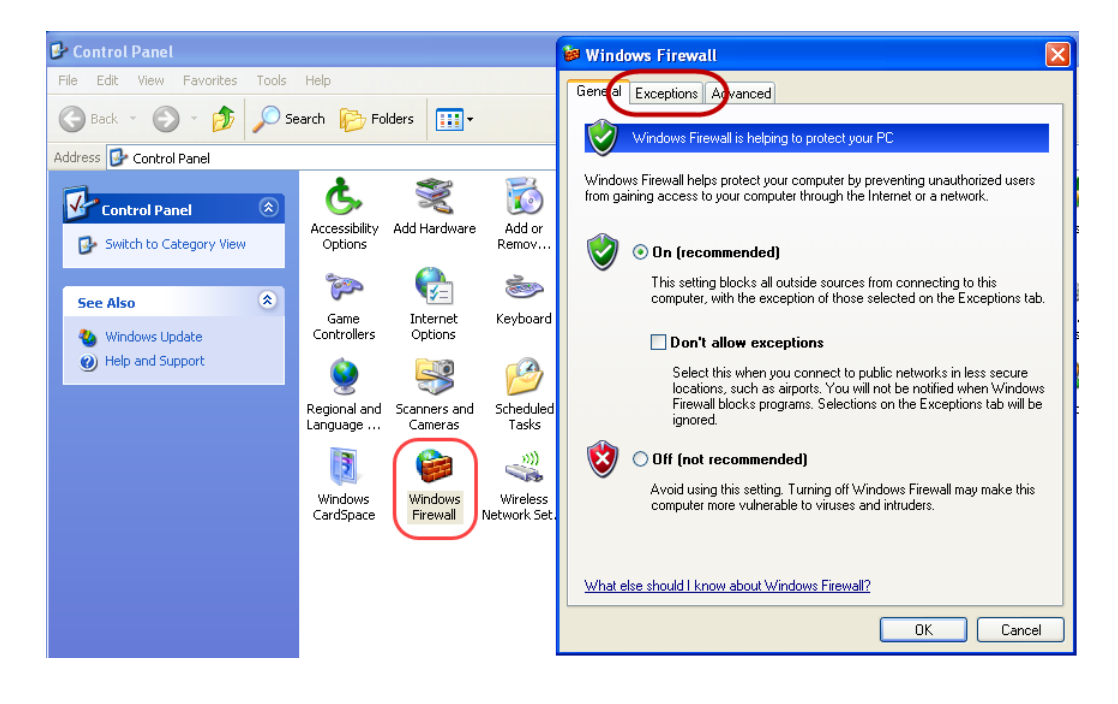

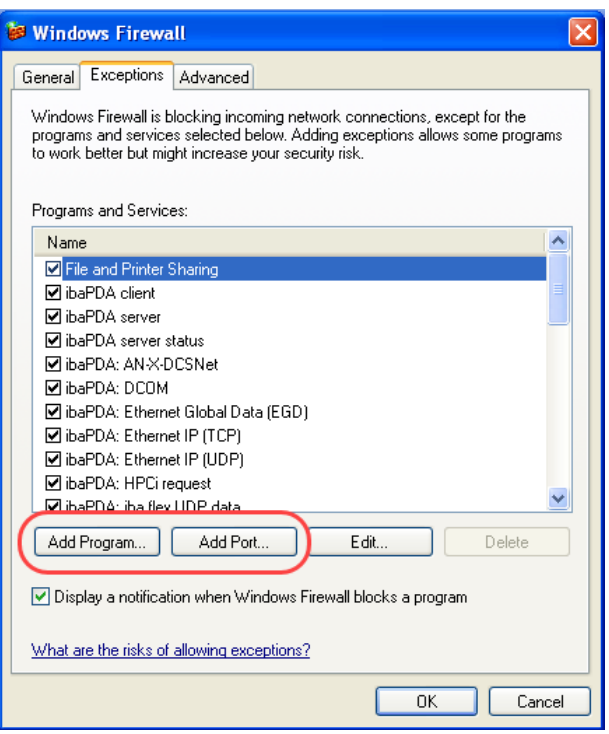

- $\Box$  Check whether the list includes the programs and ports mentioned above.
- $\Box$  If these programs and ports are not included, add them by clicking on the buttons <Add Program...> and <Add Port...>.

**Tip**

If you have made these entries and still do not have access (e.g. error code 0x800706BA) switch off the firewall completely and try it again. In case you have access now, the reason might be a blocked dynamic TCP port. You can figure it out by using the access protocols of the firewall. Ask your system administrator.

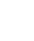

#### <span id="page-12-0"></span>**4.1.3 Step A3: Configuring the local security settings**

Open the "Local Security Settings":

*Control Panel - Administrative Tools - Local Security Settings - Local Policies - Security Options*

#### □ Select the "Security Options"

**"Network access: Sharing and security model for local accounts**"

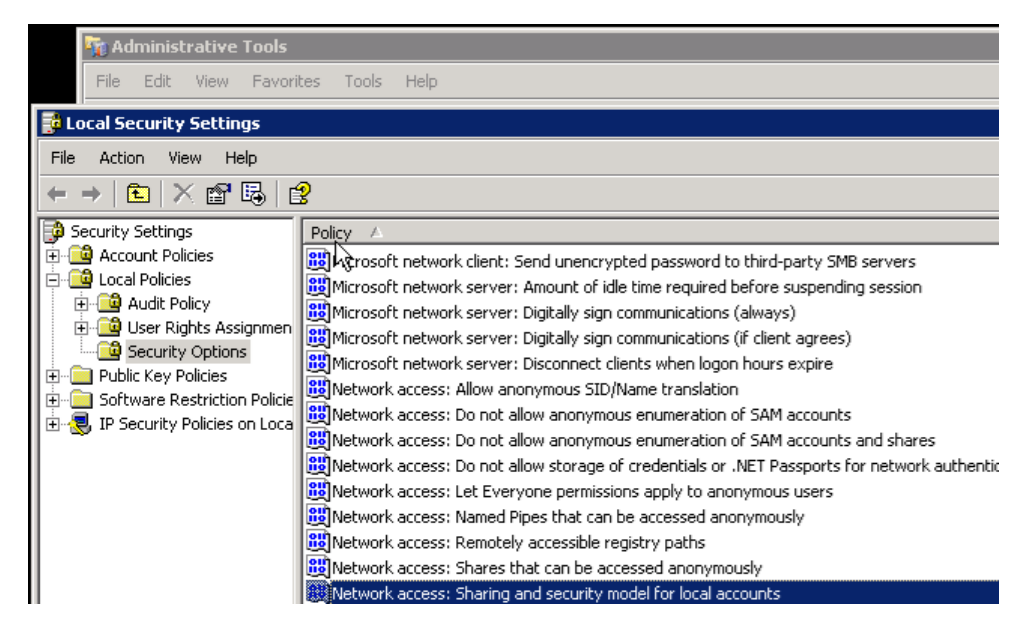

□ Set the option to:

"Classic – local users authenticate as themselves":

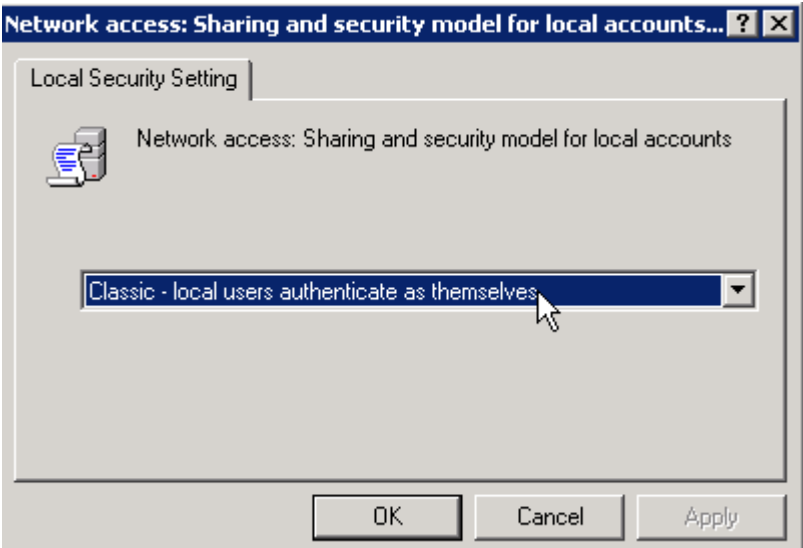

#### □ Select the "Security Options"

**"DCOM: Machine Access Restrictions in Security Descriptor Definition Language (SDDL) syntax"**

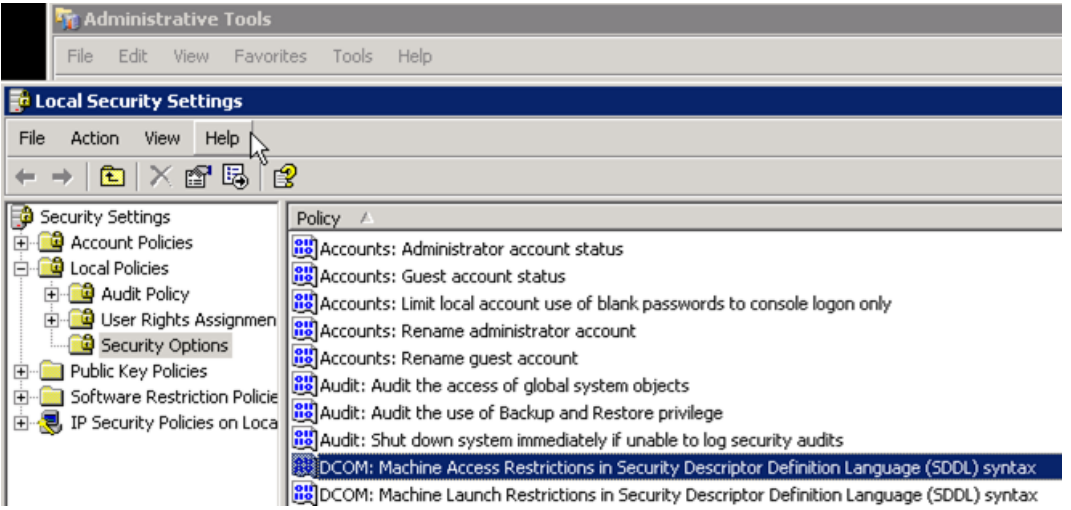

 Select with a right click "Properties", click on <Edit Security> to set the following permissions:

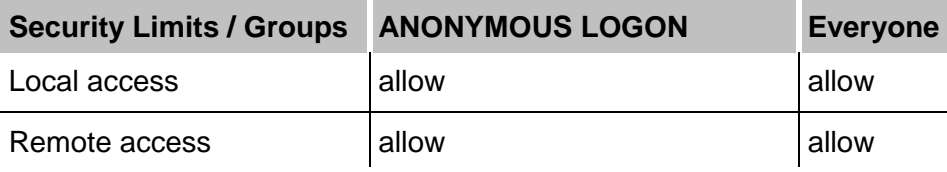

□ Select the "Security Options

#### **"DCOM: Machine Launch Restrictions in Security Descriptor Definition Language (SDDL) syntax"**

 Select with a right click "Properties", click on <Edit Security> to set the following permissions:

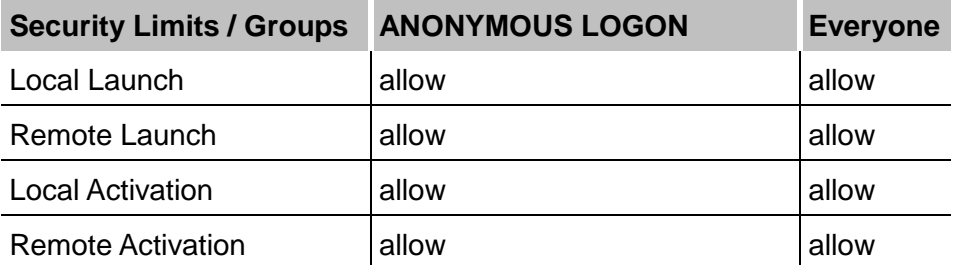

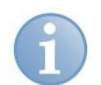

#### **Note**

If you cannot find "ANONYMOUS LOGON" or "Everyone" in the Group or users names field, they have to be added (button):

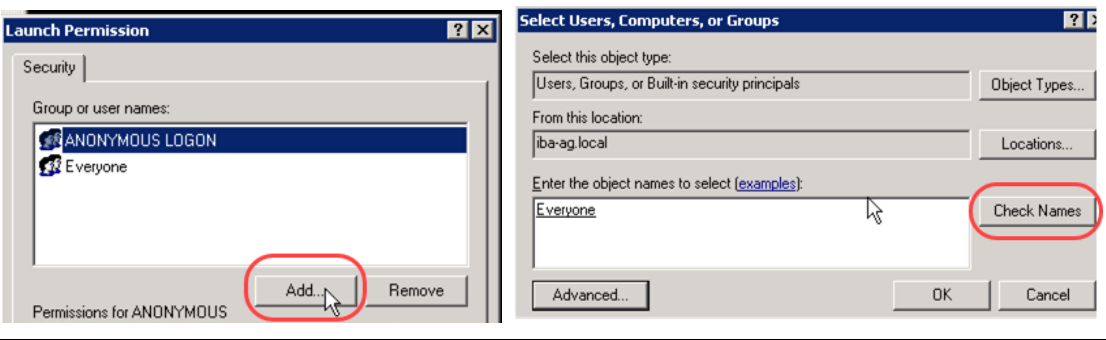

#### <span id="page-14-0"></span>**4.1.4 Step A4: Open the DCOM configuration**

 $\Box$  Start the configuration program

*Control Panel - Administrative Tools - Component Services.*

 Open *Component Services* - *Computers* - *My Computer* - *DCOM Config*. The DCOM objects are shown in the left tree view or in the right window. With a right-click on the object, you can see and change its properties.

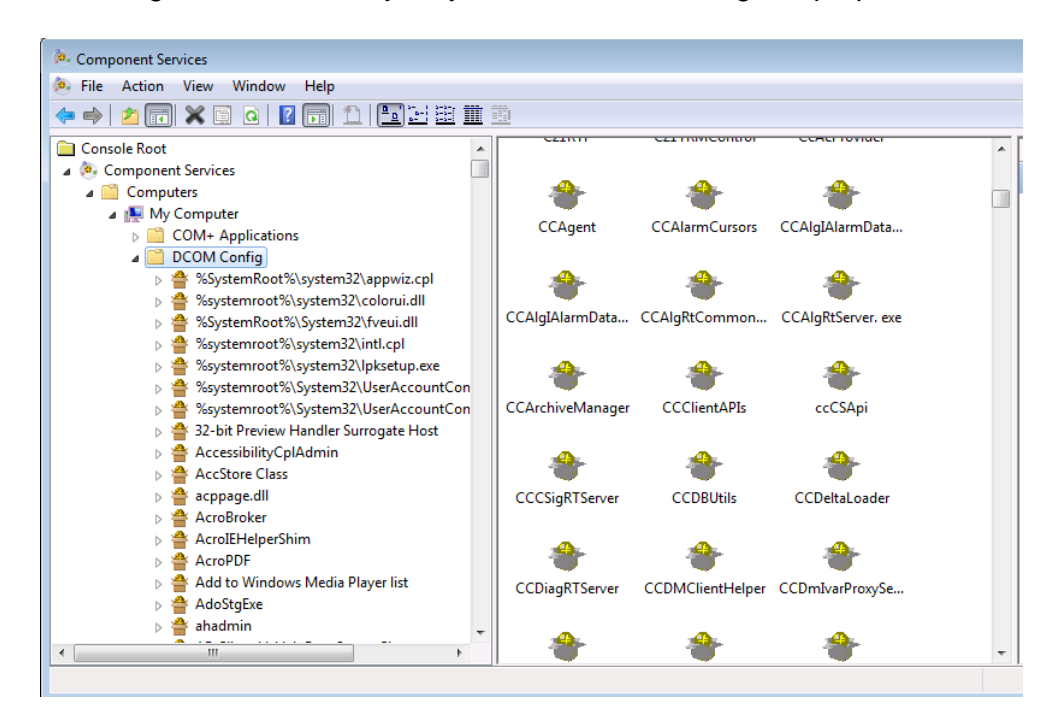

### <span id="page-15-0"></span>**4.1.5 Step A5: DCOM settings for OpcEnum**

□ Select the object OpcEnum in the DCOM objects and choose the properties with the right mouse button.

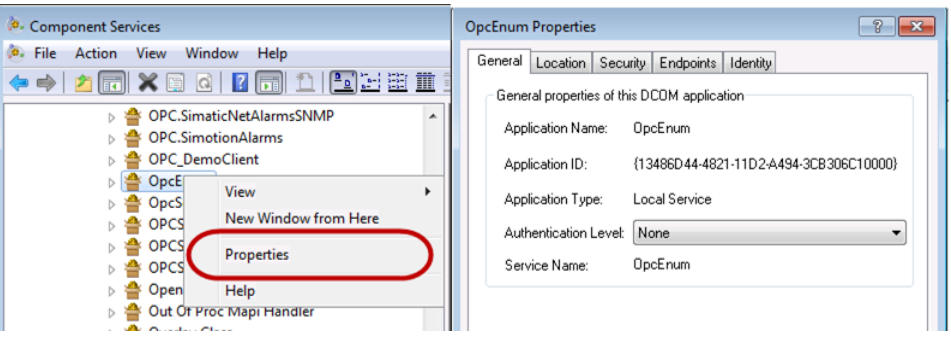

- $\Box$  Set the following properties:
	-
	- Tab *General* Authentication Level: *none*
	- Tab *Location Run Application on this computer*
	- Tab *Security* Launch and Activation Permissions: *Customize, Edit:*

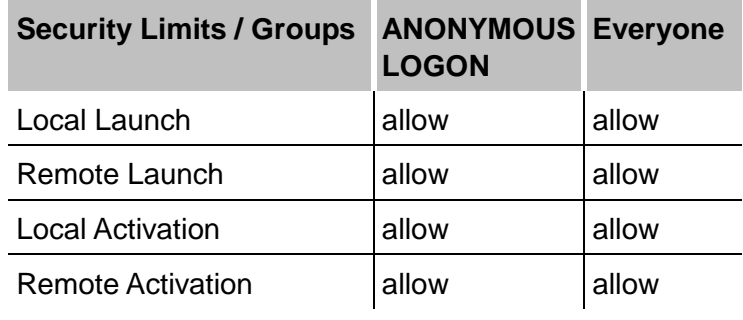

Access Permission: *Customize, Edit*

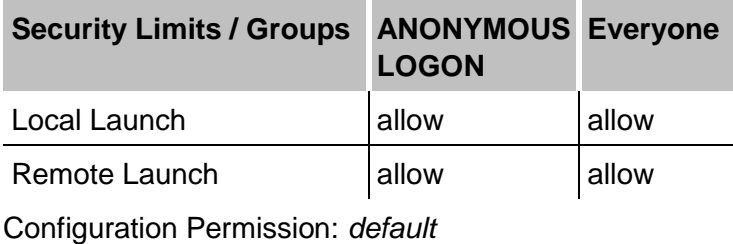

- Tab *Endpoints* no change
- Tab *Identity The system account (services only)*

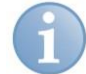

#### **Note**

If you cannot find "ANONYMOUS LOGON" or "Everyone" in the Group or users names field, they have to be added, see *Step A4: Open the DCOM configuration*, page [13.](#page-14-0)

#### <span id="page-16-0"></span>**4.1.6 Step A6: DCOM settings for OPC server**

 $\Box$  Search the DCOM object for the OPC server, see the table in *Troubleshooting*, page [25.](#page-26-0)

 $\square$  Select the DCOM object of the OPC server and choose the properties with the right mouse button.

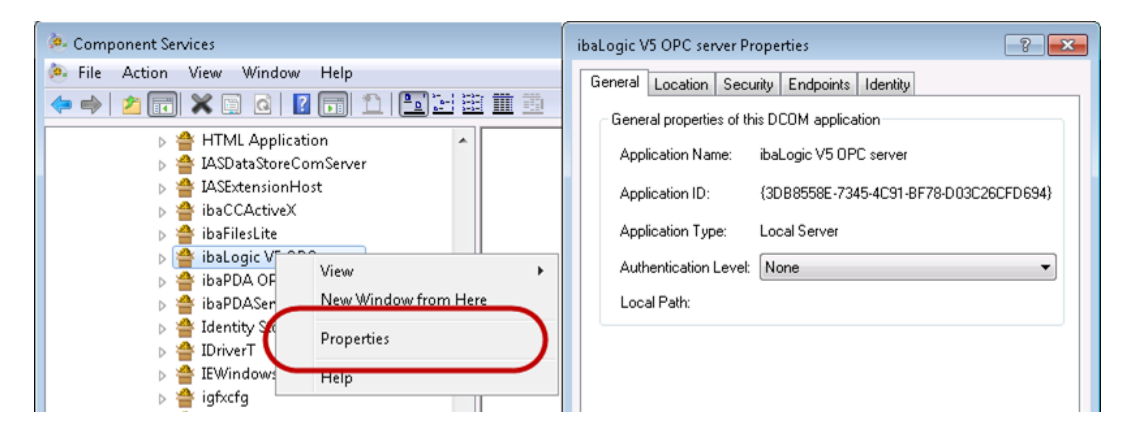

- $\Box$  Set the following properties:
	- Tab *General* Authentication Level: *none*
	- Tab *Location Run Application on this computer*
	- Tab *Security* Launch and Activation Permissions: *Customize, Edit:*

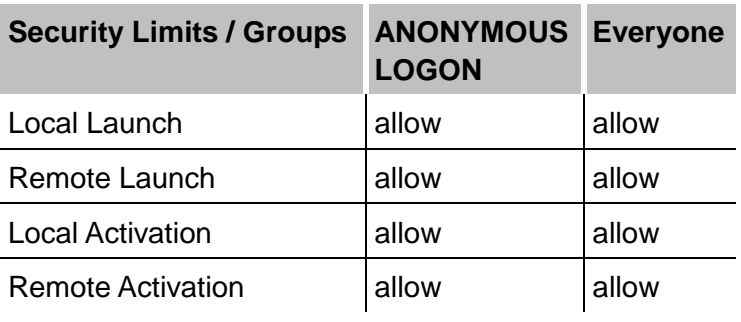

Access Permissions: *Customize, Edit:*

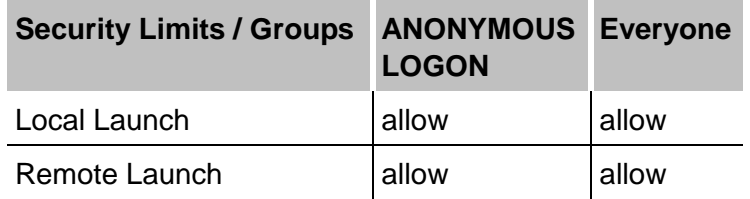

Configuration Permission: *default*

- Tab *Endpoints* no change
- 
- Tab *Identity "The interactive user"*
	- (if possible, e. g. *ibaLogic*) or

*"The system account (services only)"* (e.g. *ibaPDA*).

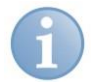

# **Note**

If you cannot find "ANONYMOUS LOGON" or "Everyone" in the Group or users names field, they have to be added, see *Step A4: Open the DCOM configuration*, page [13.](#page-14-0)

# <span id="page-17-0"></span>**4.1.7 Step A7: Reboot the OPC server PC**

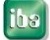

# <span id="page-18-0"></span>**4.2 Part B: Configuration of OPC client side**

### <span id="page-18-1"></span>**4.2.1 Step B1: Configuring the Windows firewall**

Usually, the OPC server and client software configures the firewall automatically on their installation. Thus, you do not have to make changes.

Please check the entries in the firewall.

#### **The following ports and programs must be entered and be active in the list:**

- File and Printer sharing (TCP-Ports 139, 445, UDP-Ports 137, 138 )
- DCOM Port (TCP Port 135 )
- Management Console (...WindowsSystem32mmc.exe)
- "OPC-Client" (e.g. ibaPda.exe)

Add missing ports and programs as needed. Proceed as described in *Step A2: Configuring the Windows firewall*, page [8.](#page-9-0)

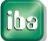

#### <span id="page-19-0"></span>**4.2.2 Step B2: Configuring the local security settings**

O Open the "Local Security Settings:

*Control Panel - Administrative Tools - Local Security Settings- Local Policies - Security Options*

□ Select the "Security Options"

**"Network access: Sharing and security model for local accounts"**

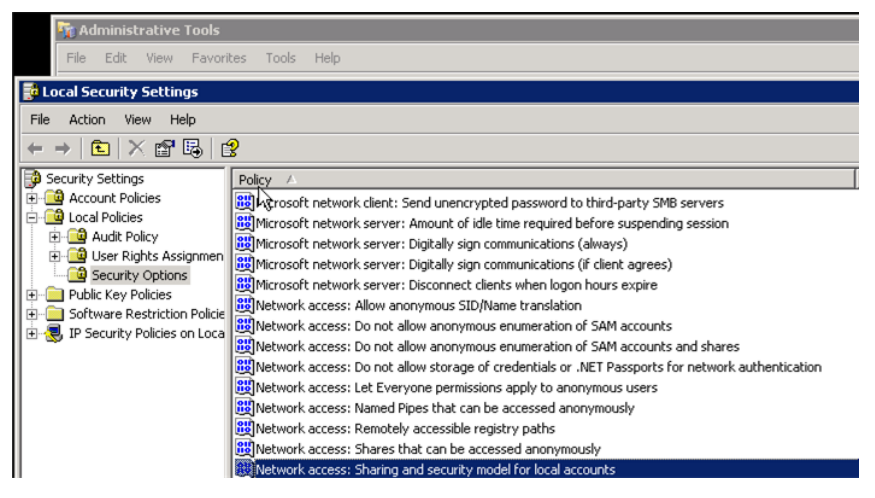

 $\Box$  Set the option to:

"Classic - local user authenticate as themselves".

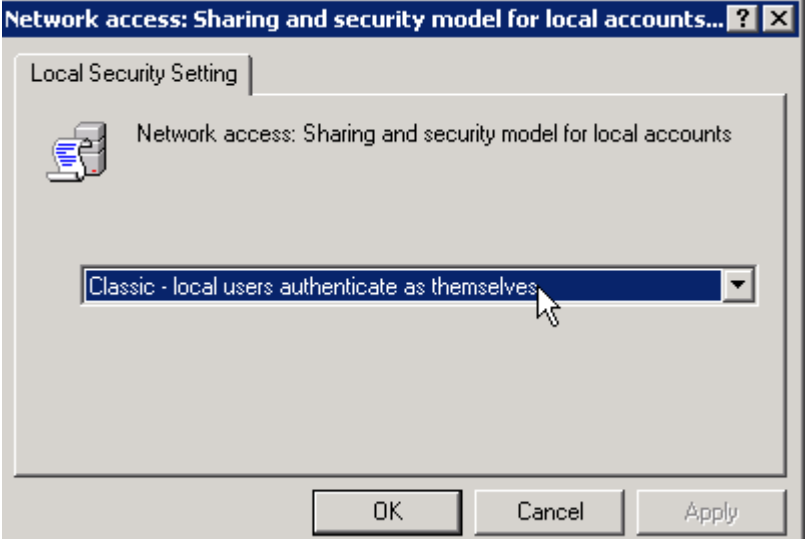

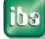

#### <span id="page-20-0"></span>**4.2.3 Step B3: User Accounts for OPC Connection**

The account of the OPC client must be known by the OPC server, therefore you need to do the following settings, dependent on the network configuration.

See also *Specialties for ibaPDA*, page [23.](#page-24-1)

#### **Case 1: Both PCs, OPC Server and OPC Client are in the same Domain:**

 $\Box$  All services and programs have to run with accounts registered in the domain.

#### **Case 2: Both, the OPC Server PC and the OPC Client PC are in Workgroups.**

 $\Box$  Both are to be within the same Workgroup:

If not, change Network settings on the OPC client or OPC server PC: *Computer - Properties - Computer name, domain, and workgroup settings - Change settings*

 $\Box$  Both, the OPC server and the OPC client have to run with the same user account and password.

The password must not be empty!

If not, you have to create a local user account on the **OPC client PC** with the same properties as the account of the OPC server. Both, the OPC client and the OPC server must have the same rights (Administrator!), the same user name and the same password.

Alternatively:

On the **OPC server PC**, create an user account with the same properties as the OPC client uses.

It is not necessary to log on the OPC server with this account. It is enough when it exists.

#### **Case 3: OPC Server in a Workgroup, OPC Client in a Domain:**

 On the **OPC server PC**, create the account with that the OPC client runs in the domain as local user account.

It is not necessary to log on the OPC server with this account. It is enough when it exists.

#### **Case 4: OPC Server in a Domain, OPC Client in a Workgroup**

 $\Box$  Connection is not possible.

#### <span id="page-20-1"></span>**4.2.4 Step B4: Reboot the OPC Client PC**

# <span id="page-21-0"></span>**4.3 Part C: Example of an OPC connection**

"*ibaPDA* OPC client and *ibaLogic* V5 OPC server"

#### <span id="page-21-1"></span>**4.3.1 Step C1: Selecting the OPC Server**

- □ Start the OPC client *ibaPDA*, open the I/O manager and add an OPC client module.
- Enter the computer name of the OPC server PC or its IP address or select it with the network browser.

After that, all available OPC servers are displayed and you can select one of them. Normally, it is not necessary to enter an user account and a group name.

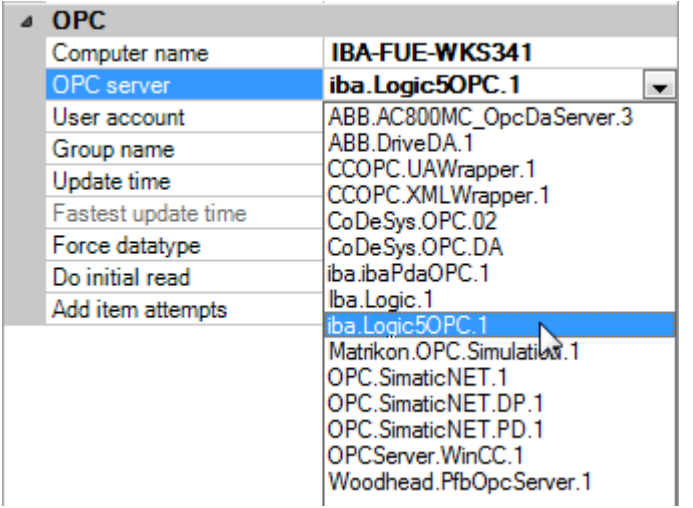

 $\Box$  If you do not see any OPC server in the box, then a conflict with the security policies exists. See *Error: No OPC server found*, page [26](#page-27-0)

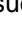

#### <span id="page-22-0"></span>**4.3.2 Step C2: Connecting the OPC Server**

After selecting the OPC server click on the hyperlink "Connect".

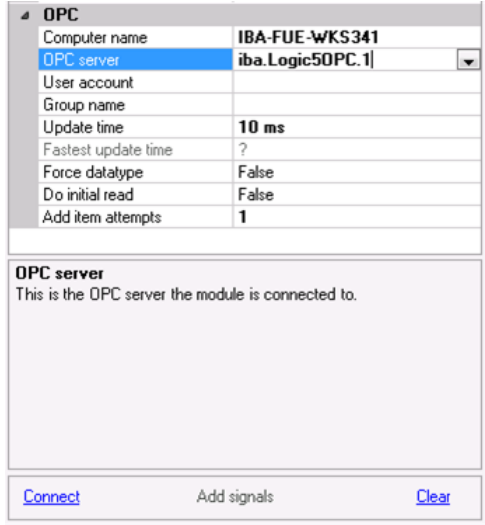

 After the connection is established successfully, the link "Connect" changes to "Disconnect" and the Link "Add signals" becomes activated.

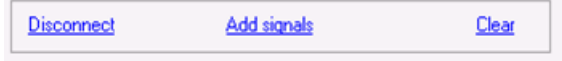

□ When the connection fails, an error message appears. See *Error on establishing the connection*, page [28.](#page-29-0)

#### <span id="page-23-0"></span>**4.3.3 Step C3: Adding signals**

 The OPC item browser will be started by clicking the "Add Signals" link. All available items are displayed.

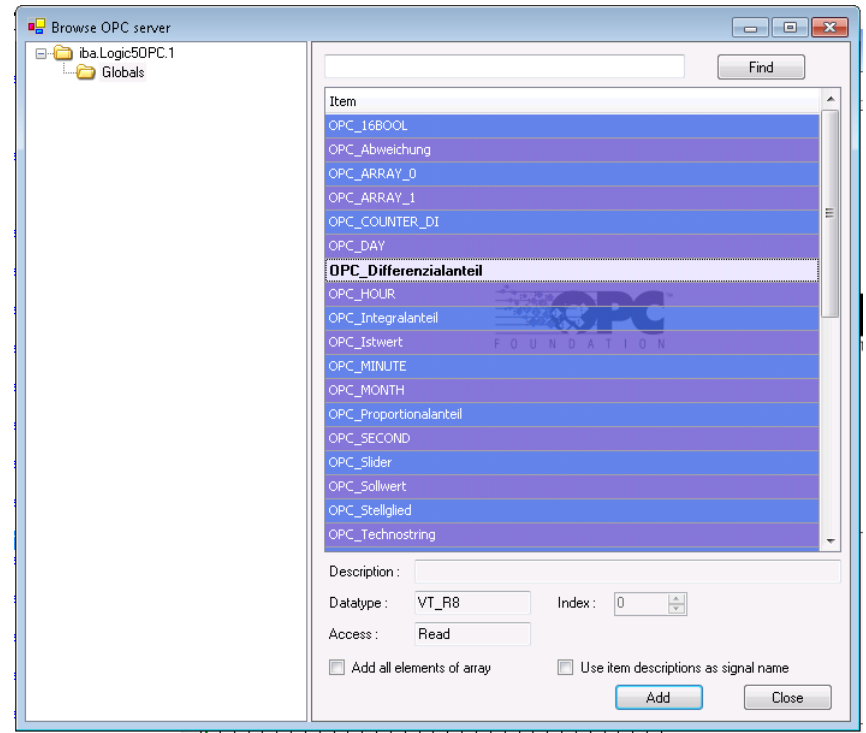

- If you do not find any OPC items in the OPC server's item list, see the section *Error on establishing the connection*, page [28](#page-29-0)
- $\Box$  With a double click or with the button <Add>, the marked item is entered into the table of analog or digital signals. As long as the connection is established, you can see the actual values of the items in the item list.

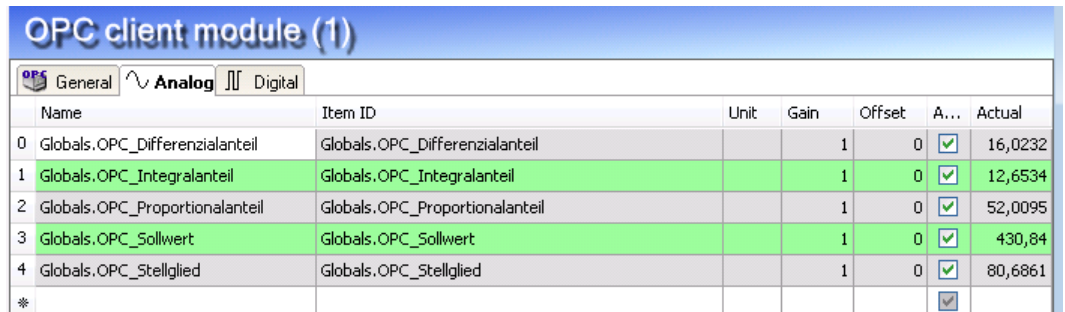

 $\Box$  If you do not see the actual values, the OPC server cannot access the OPC client (error on callback), see *Error: Client does not receive data*, page [30.](#page-31-0)

# <span id="page-24-0"></span>**5 Appendix**

# <span id="page-24-1"></span>**5.1 Specialties for ibaPDA**

The *ibaPDA* service runs with the system account by default.

When using *ibaPDA* as OPC server or client, the *ibaPDA* service must run under the same user account that is used by the OPC server.

Perform the following steps to log on *ibaPDA* with a local user account:

Open the Service manager:

*Control Panel - Administrative Tools - Services*

- $\Box$  Select "ibaPDA service" and open the properties (double click)
- Activate the option "This account" on the *Log On* tab and enter the defined account and the password.

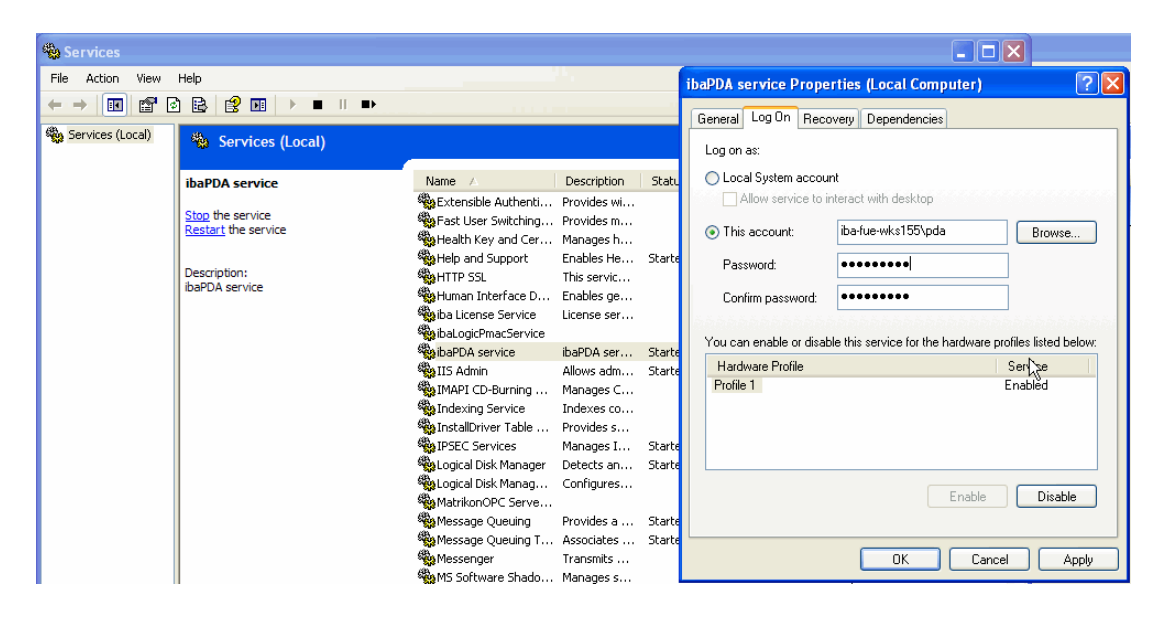

□ Restart the "ibaPDA service".

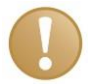

#### **Important note**

Also the domain is part of the user account, e. g. "Domain\User". In case you are not logged on to a domain, please use "PC name\User or ".\User".

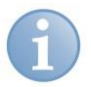

#### **Note**

The user account of the OPC partner must be known by *ibaPDA*. That means, you must create a local user account on the *ibaPDA* PC if required. This local account needs to have the same properties as the account of the OPC partner.

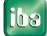

# <span id="page-25-0"></span>**5.2 Specialties for DriveOPC (ABB)**

Beginning with *ibaPDA* version 6.10.0, the *ibaPDA* OPC client can communicate with the service tool DriveWindow (Version V2.01 and higher) via the OPC server DriveOPC Version 2.02.

With the standard installation of DriveWindow, the OPC server is installed as "in-process server". The *ibaPDA* client **cannot** be connected in this mode.

#### **You must stop the DriveOPC Server and reinstall it as "local server".**

Proceed as follows:

**1.** Stop "In-process server":

The server Dll "smp.dll" is normally located under "C:\Program Files\Common Files\DriveWare\DriveOPC".

Stop the server with this command: **Regsvr32 u "C:\Program Files\Common Files\DriveWare\DriveOPC\SMP.DLL"**

**2.** Start "Local server":

The server-exe "smp.exe" is normally located under "C:\Program Files\Common Files\DriveWare\DriveOPC".

Start the "Local Server" with this command: **"C:\Program Files\Common Files\DriveWare\DriveOPC\SMP.EXE" - RegServer**

The server is found in the DCOM configuration under the name "DriveOPC". You can find the OPC server in the OPC browser under the name "ABB.SMP.1".

# <span id="page-26-0"></span>**5.3 Troubleshooting**

We recommend the following procedure:

- **1** Reboot the PC, after having performed all described settings.
- **2** Pay attention to all error messages from OPC client and OPC server, while connecting to the OPC server.
- **3** You can find additional error messages in the windows event viewer (Control panel Administrative Tools Event Viewer System) of the OPC client and OPC server PC

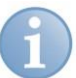

#### **Note**

The CLSID numbers you find in event messages represent the following programs (examples):

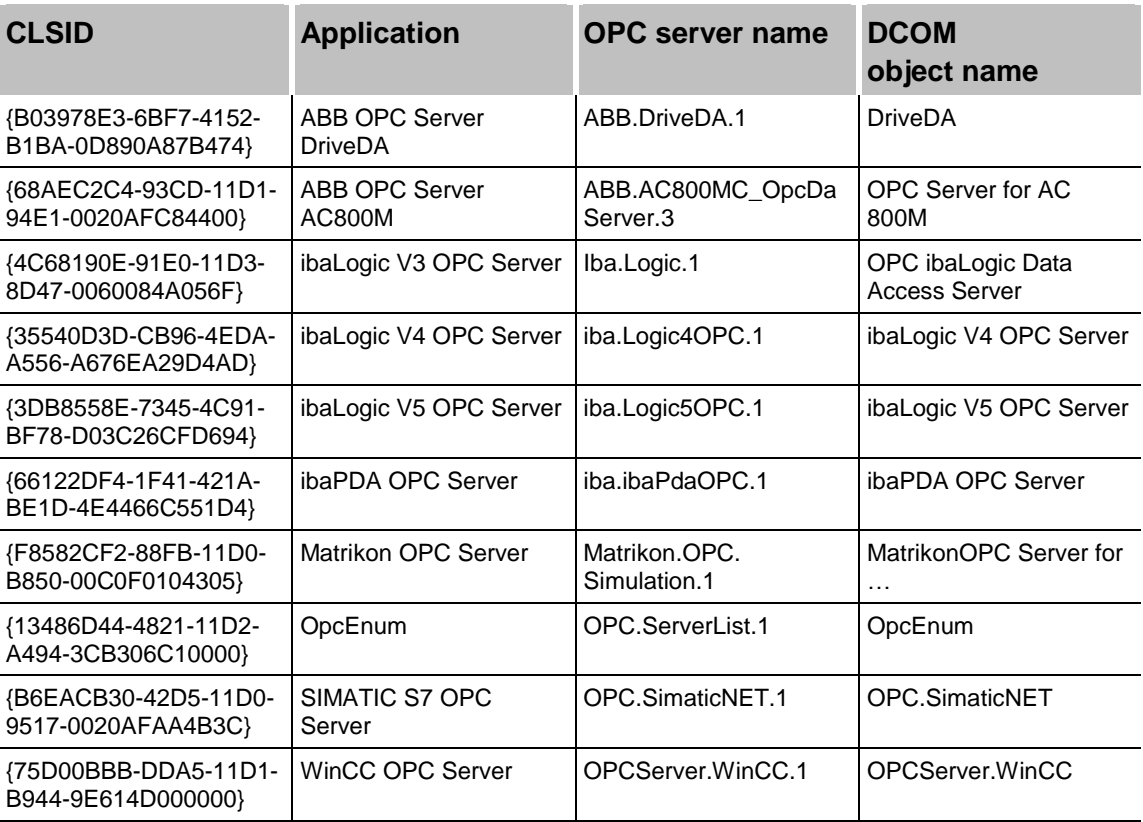

# <span id="page-27-0"></span>**5.3.1 Error: No OPC server found**

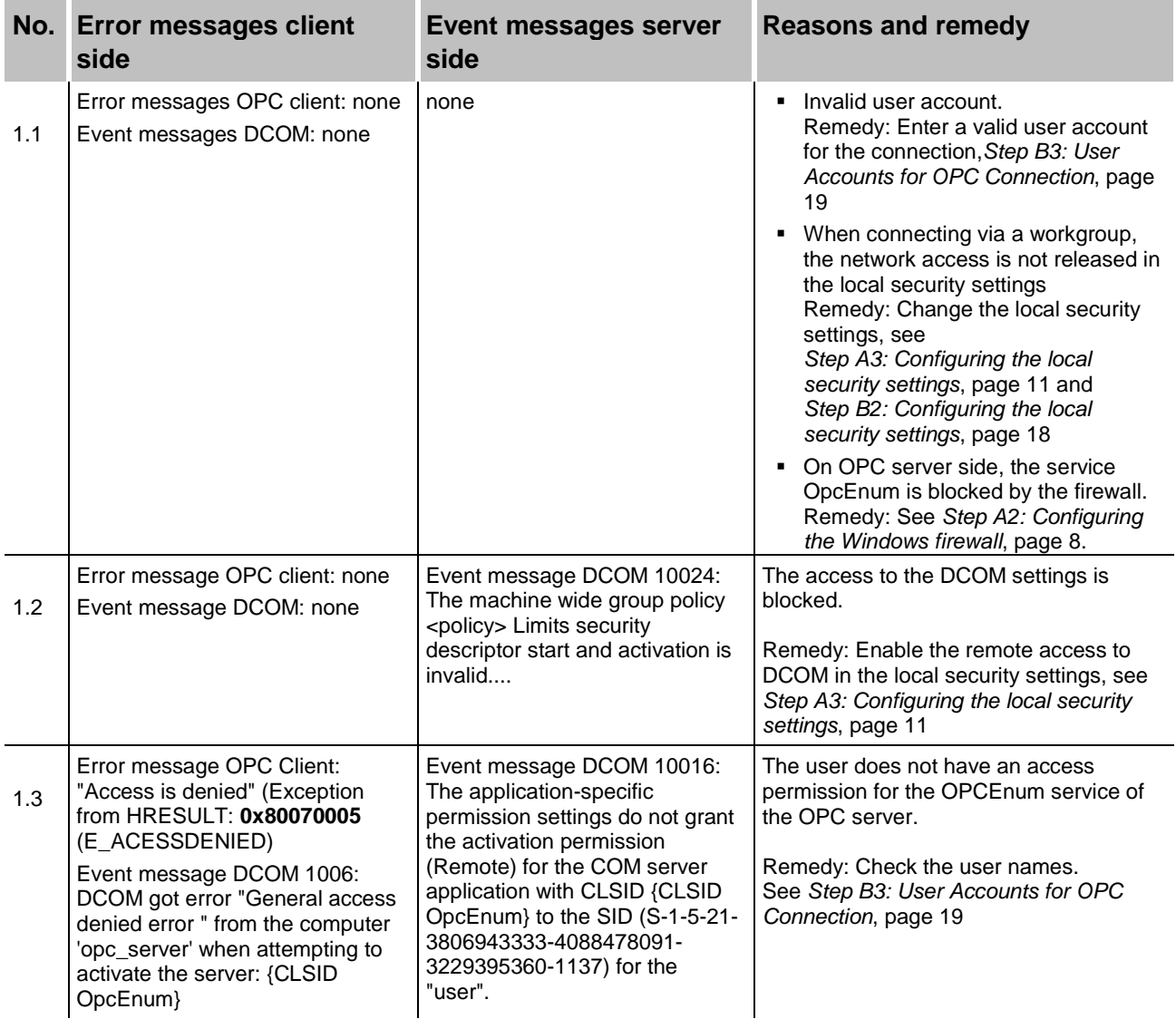

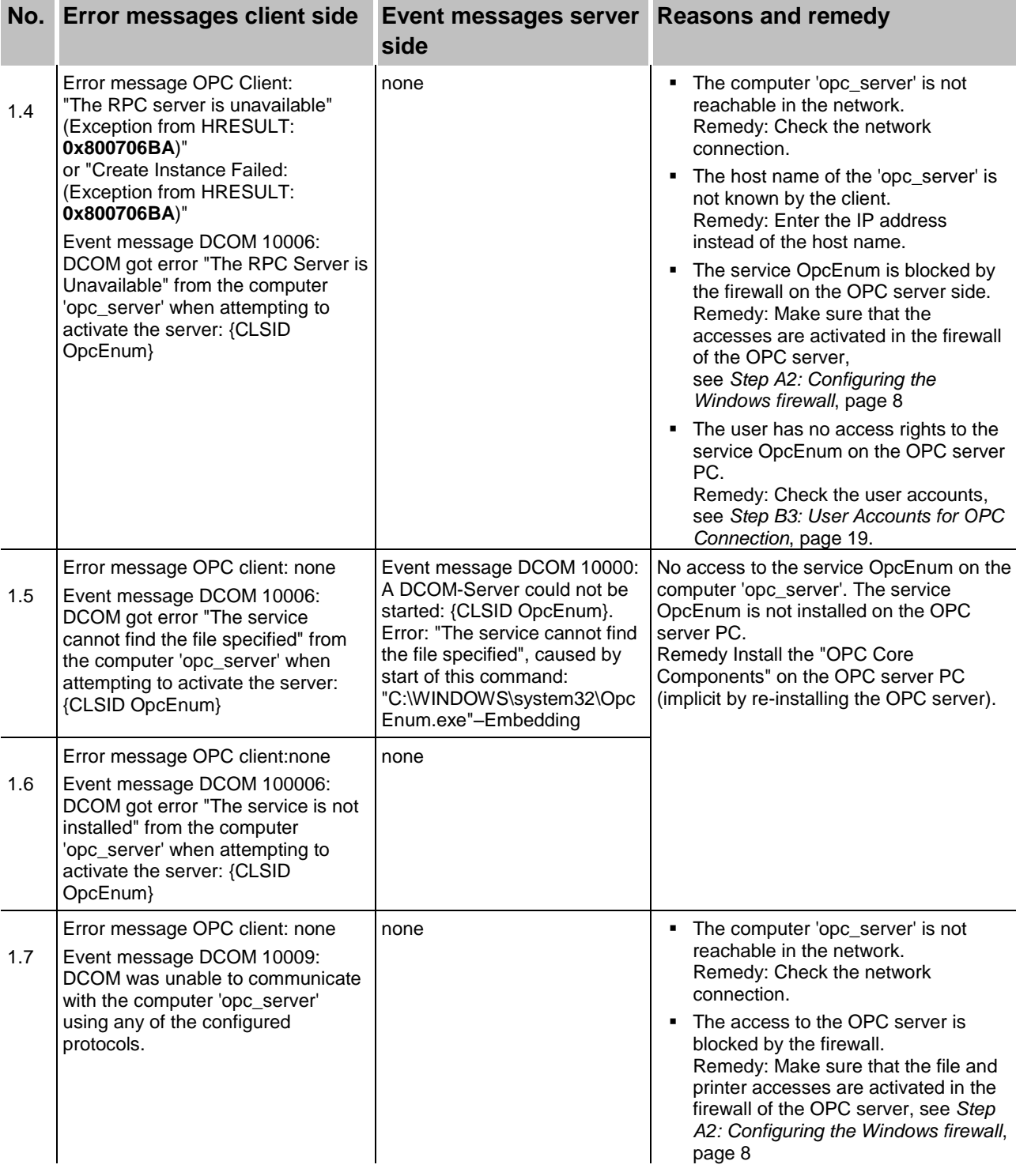

# <span id="page-29-0"></span>**5.3.2 Error on establishing the connection**

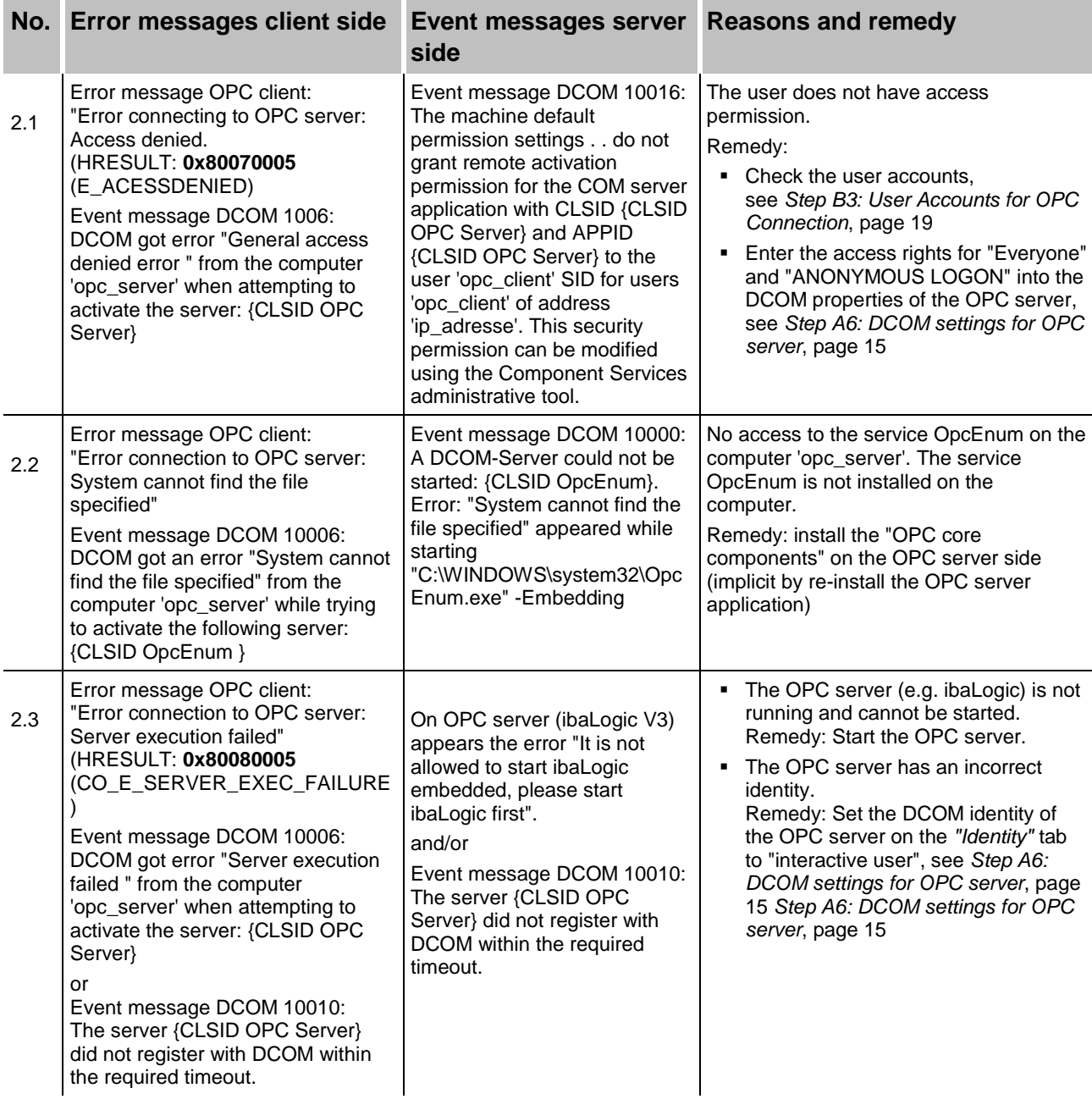

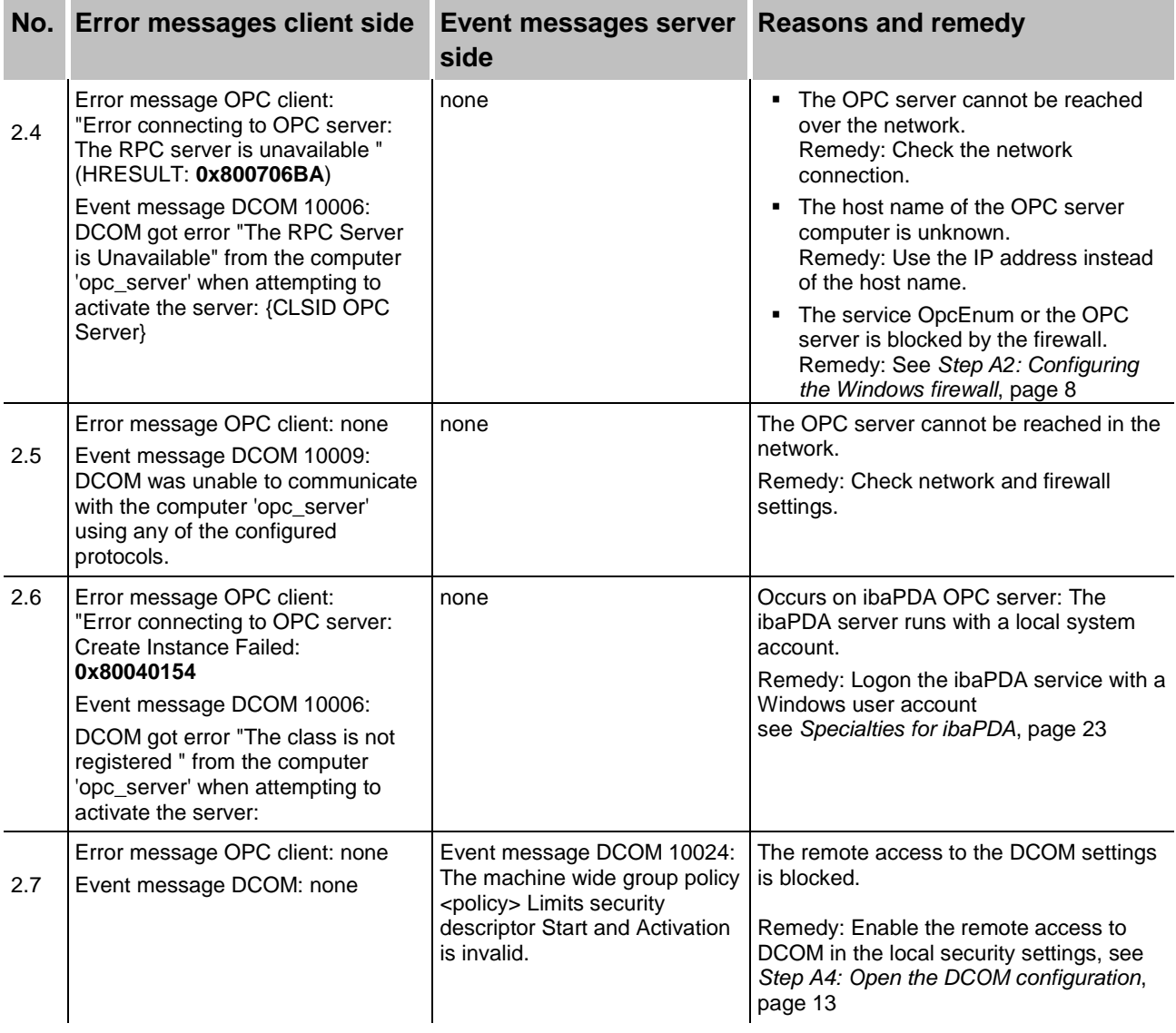

# <span id="page-31-0"></span>**5.3.3 Error: Client does not receive data**

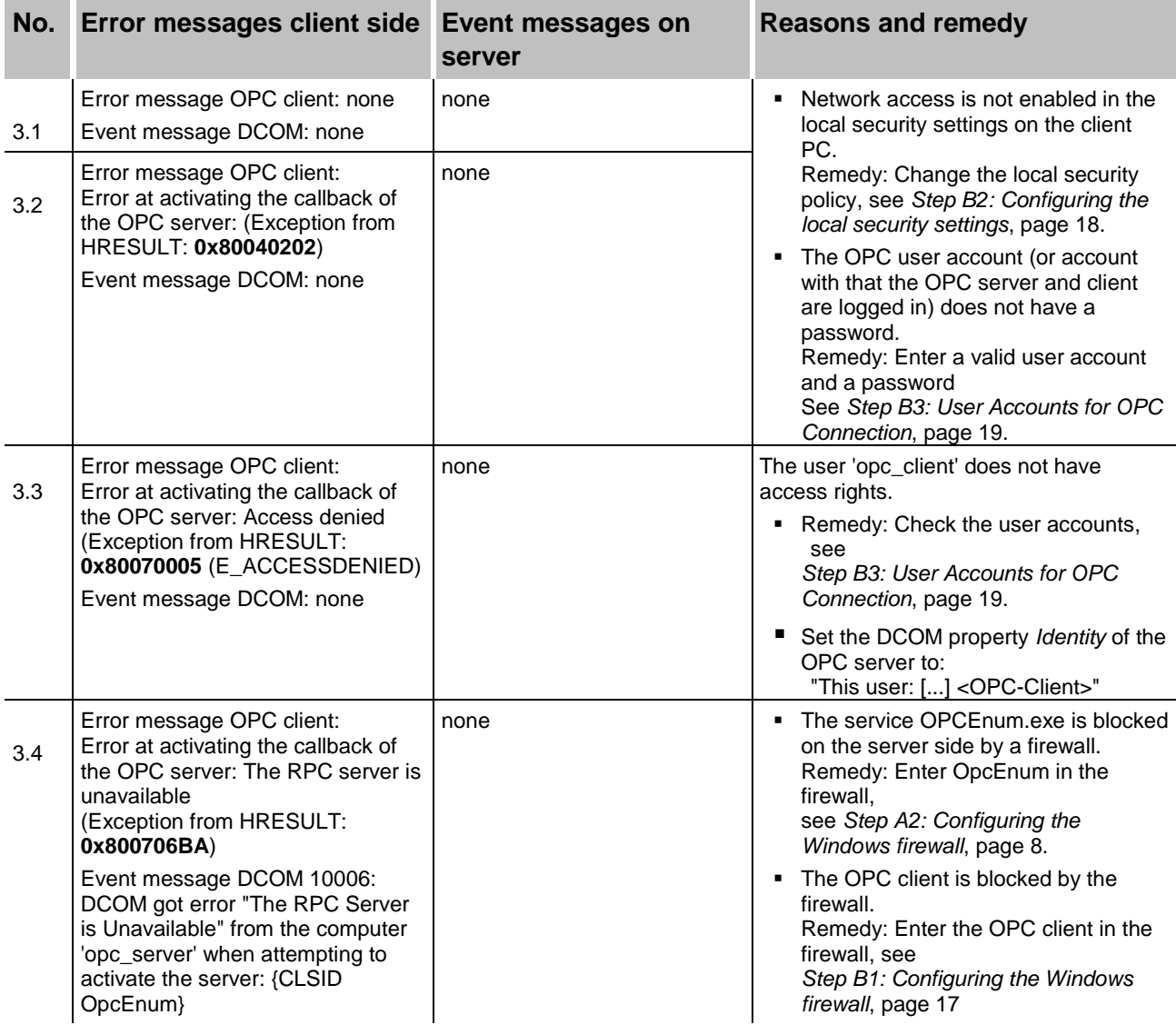

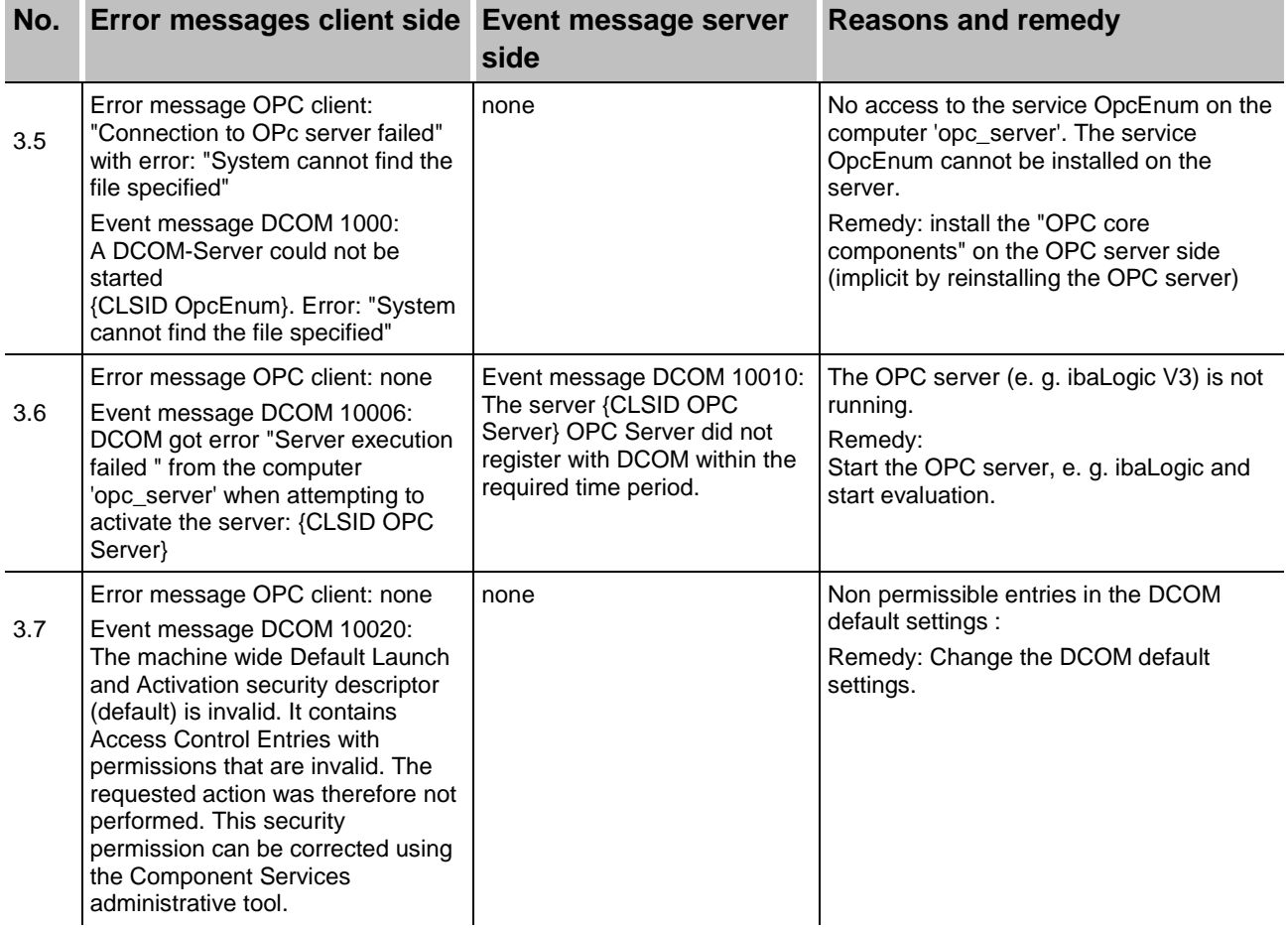

# <span id="page-33-0"></span>**6 Support and contact**

#### **Support**

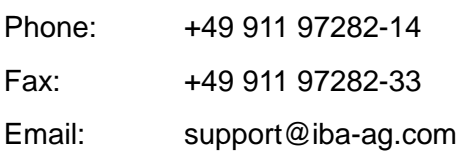

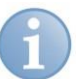

# **Note**

If you require support, indicate the serial number (iba-S/N) of the product.

#### **Contact**

#### **Headquarters**

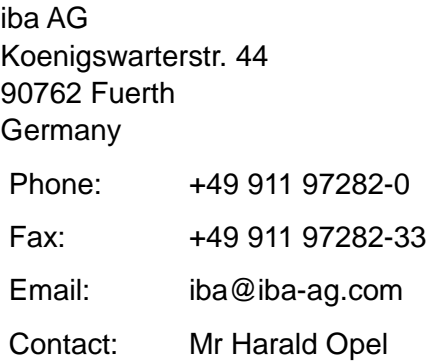

#### **Regional and worldwide**

For contact data of your regional iba office or representative please refer to our web site

#### **www.iba-ag.com.**

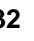